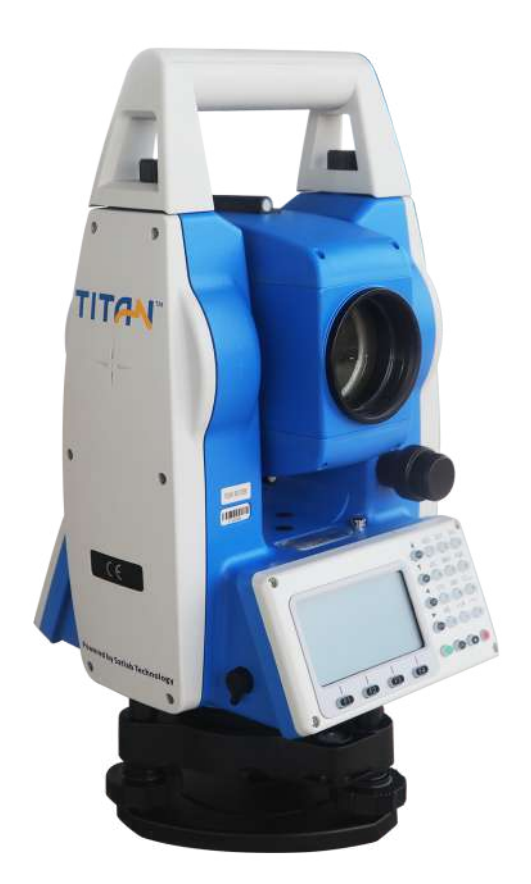

## ESTAÇÃO TOTAL SATLAB TTS2

## **GUIA PRÁTICO - INTERSEÇÃO A RÉ**

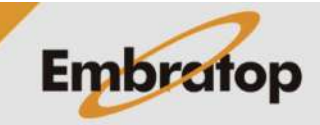

Tel: 11 5018-1800

www.embratop.com.br

## **1. Acessar a Ferramenta Resseção**

**1.** Na tela inicial do equipamento, pressione a tecla **MENU**;

**2.** Pressione a tecla **4** para acessar a opção **ProgramaOpcoes**;

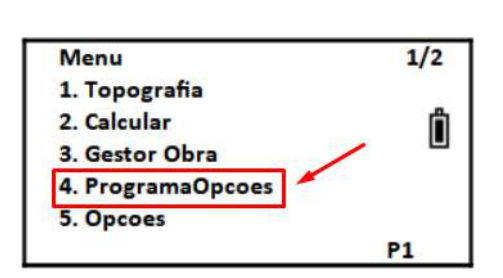

Selec. Arq (.COO)

Limpar Lista

**Arquiv** 

**3.** Selecione ou crie o arquivo de coordenadas que será usado e pressione **F4 – Enter**;

**4.** Pressione a tecla **2** para acessar a opção **Resecao**.

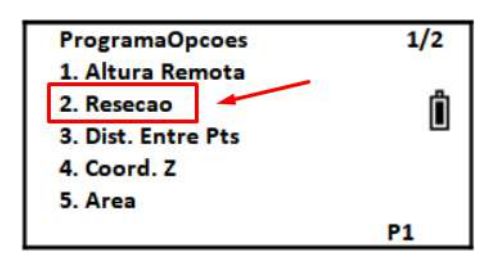

**EMBRATOP** 

**Enter** 

No.

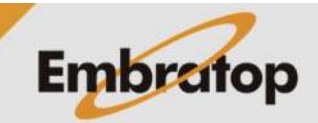

## **2. Calculo da Interseção à Ré**

**1.** Insira o nome do ponto que será criado após o cálculo da interseção à ré, insira a altura da estação e pressione **F4 – Enter**;

**2.** Na tela **Resecao NO.1**, pressione **F2 – Lista** para buscar o ponto;

Novo PT  $Pt.n \rightarrow$ PI Ô Codigo **Altura E** 1,6280 Limpar Num. Lista **Enter** 

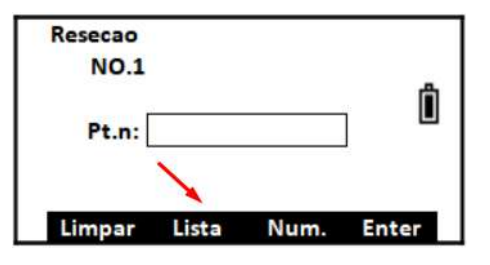

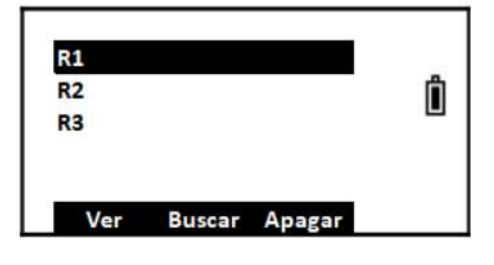

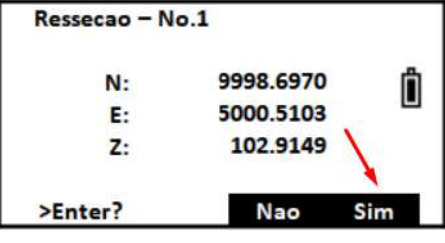

Inf. Alt. Prism **Altura P**  $1.5000 m$ Limpar Limpar Enter

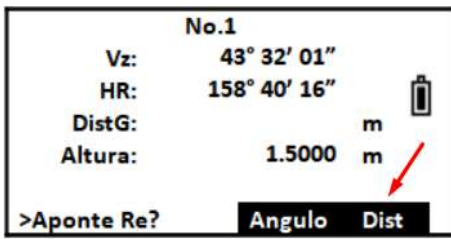

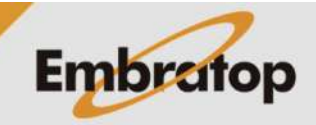

**3.** Selecione o ponto e pressione a tecla ENT;

**4.** As coordenadas do ponto selecionado serão exibidas na tela, para confirmar pressione **F4 – Sim**;

**5.** Insira a altura do prisma e pressione F**4 – Enter**;

**6.** Certifique-se que o equipamento está colimado no ponto e pressione **F4 – Dist**;

Tel: 11 5018-1800

**8.** Repita os **passos de 2 a 6 dessa seção** para o segundo ponto;

**9.** A partir da leitura do segundo ponto, são exibidos os valores residuais do cálculo da interseção à ré;

**10.** Para medir mais pontos, pressione **F1 – Prox P** e repita os passos de **2 a 6 dessa seção**.

Para aceitar o cálculo de interseção à ré, pressione **F4 – Calc**;

**11.** Ao finalizar o cálculo, serão exibidos os valores de desvio padrão, pressione **F4 – Coord** para calcular as coordenadas do ponto estacionado;

**12.** As coordenadas calculadas serão exibidas, pressione **F4 – Sim** para finalizar o cálculo.

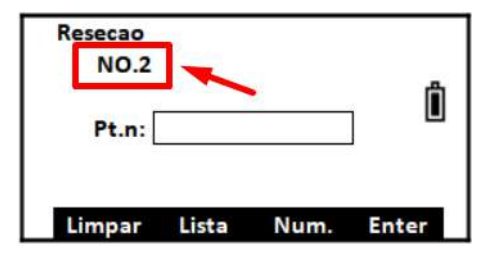

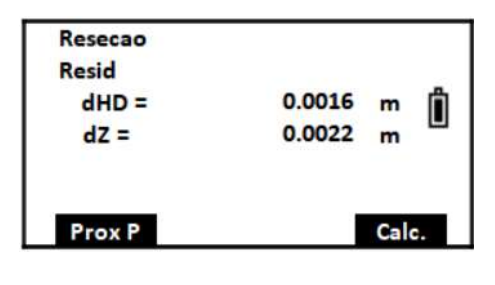

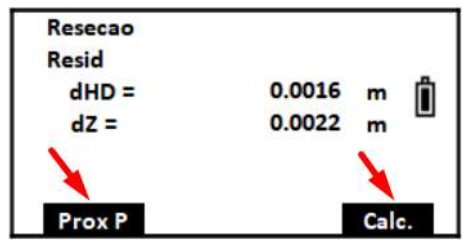

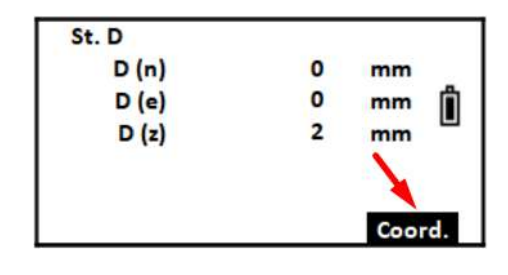

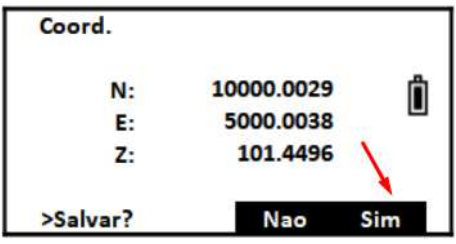

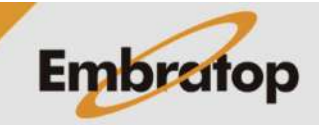